本書の読み方

- A [ハードウェアのトラブルシューティング](#page-2-0) ここでは、ハードウェアに関するトラブルシューティングについて記載しています。電源が入 らないなど、ハードウェアに関するトラブルが発生した場合にご覧ください。
- B [ソフトウェアのトラブルシューティング](#page-6-0) ここでは、ソフトウェアに関するトラブルシューティングについて記載しています。インス トール時のトラブルや、操作に関するトラブルが発生した場合にご覧ください。

# 本書の表記

### ■ 本文中の記号

本文中に記載されている記号には、次のような意味があります。

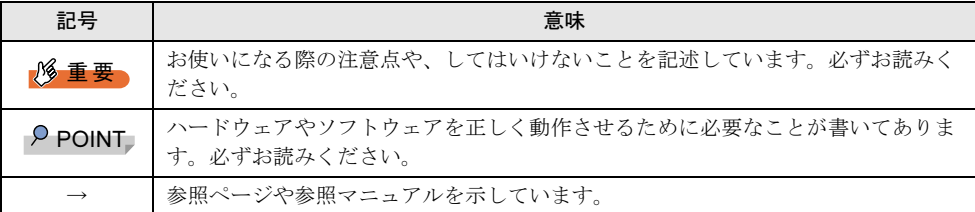

### ■ 表記について

本文中の以下の事項の記載方法は、『ハードウェアガイド』/『ソフトウェアガイド』と同 様です。

- 
- •キーの表記と操作方法 ·コマンド入力(キー入力)の表記
- 
- •連続する操作の表記 ・ ・ サーバタイプの呼び方

また、表記されているイラストや画面例は一例です。お使いの機種によって異なります。

### ■ 製品の呼び方

本文中の製品名称を、次のように略して表記します。 なお、本書ではお使いの OS 以外の情報もありますが、ご了承ください。

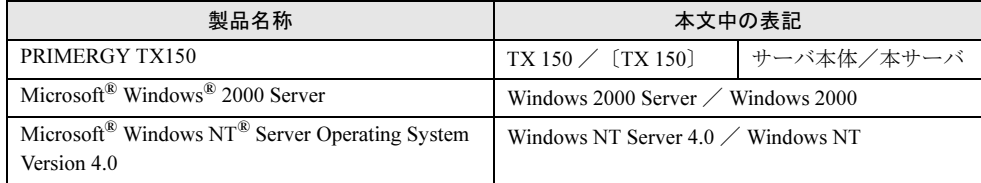

Microsoft、Windows、MS、Windows NT は、米国 Microsoft Corporation の米国およびその他の国における登録商標です。 その他の各製品名は、各社の商標、または登録商標です。 その他の各製品は、各社の著作物です。

All Rights Reserved, Copyright*©* FUJITSU LIMITED 2003

画面の使用に際して米国 Microsoft Corporation の許諾を得ています。

# 目次

# A [ハードウェアのトラブルシューティング](#page-2-0)

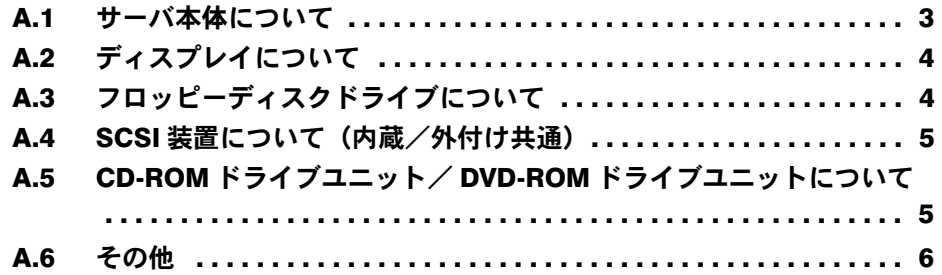

# B [ソフトウェアのトラブルシューティング](#page-6-0)

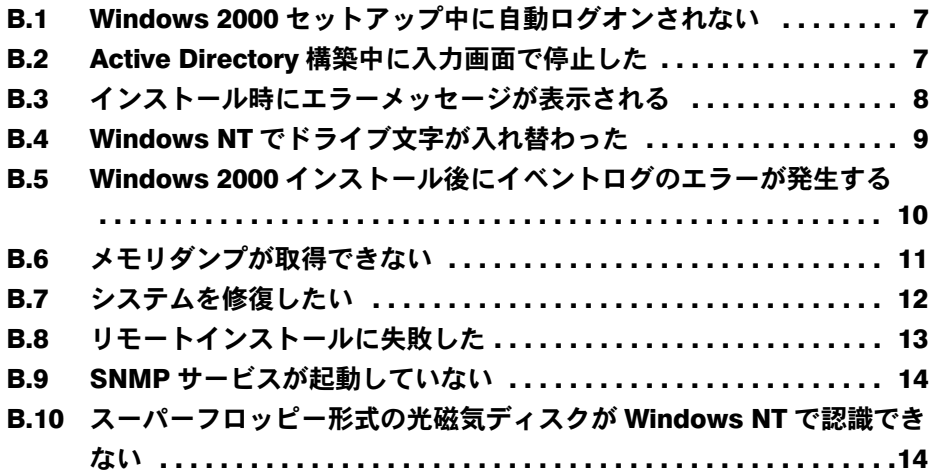

# <span id="page-2-0"></span>*A* ハードウェアのトラブルシューティング

ハードウェアに関するトラブルシューティングを以下に示します。本サーバを操作 してみて、うまく動作しない場合やディスプレイにエラーメッセージが表示される 場合、「故障かな?」と思ったときには、以下のことを確認してください。

ソフトウェアに関する問題は「B [ソフトウェアのトラブルシューティング」\(→](#page-6-0) P.7) を参照 してください。

なお、オプションの装置については、オプション装置に添付の取扱説明書を参照してくださ い。

### <span id="page-2-1"></span>A.1 サーバ本体について

サーバ本体に関するトラブルシューディングを以下に示します。

#### ● 本体の電源が入らない、本体前面の電源ランプがつかない

本体の電源ケーブルは、コンセントに接続されていますか。コンセントに接続してくだ さい。

『はじめにお読みください』を参照してください。

#### ● アクセス表示ランプがつかない

サーバ本体が故障している可能性があります。担当保守員に連絡してください。 担当保守員に連絡する場合は、『ハードウェアガイド 6.8 保守員に連絡するときは』を参 照してから連絡してください。

#### ● ディスプレイにエラーメッセージが表示された

『ハードウェアガイド 6.4 エラーメッセージ』を参照してください。

#### ● LAN ドライバインストール時にエラーメッセージが表示される、LAN が正常に動作 しない

LAN 以外の拡張カードを含め、システム資源の競合が起きている可能性があります。 いったんすべての LAN ドライバを削除し、システム資源の競合が起きていないことを 確認し、システム再起動後に、再度 LAN ドライバをインストールしてください。 『ハードウェアガイド 第 5 章 ハードウェアの設定について』および『ソフトウェアガイ ド 7.3 LAN ドライバの詳細設定』を参照してください。

## ● SCSI アレイコントローラカードを搭載したときに、LAN カードが認識されない

再度 LAN ドライバをインストールしてください。

# <span id="page-3-0"></span>A.2 ディスプレイについて

ディスプレイに関するトラブルシューティングを以下に示します。

#### ● ディスプレイの電源が入らない

ディスプレイの電源ケーブルをコンセントに接続してください。 『はじめにお読みください』およびディスプレイの取扱説明書を参照してください。

#### ● 画面に何も表示されない

- -ディスプレイのケーブルが正しく接続されていますか。接続されていない場合、サーバ 本体の電源を切ってから、ケーブルを正しく接続しなおしてください。 『はじめにお読みください』を参照してください。
- -ディスプレイのブライトネスボリュームとコントラストボリュームが正しく調節されて いますか。調節されていなければ、正しく調節してください。 ディスプレイの取扱説明書を参照してください。
- -拡張 RAM モジュールのシステム領域が異常の可能性があります。担当保守員に連絡し てください。

#### ● 入力した文字が表示されない、マウスカーソルが動かない

キーボードおよびマウスが正しく接続されていますか。接続されていない場合、サーバ 本体の電源を切ってからケーブルをサーバ本体に正しく接続してください。 『はじめにお読みください』を参照してください。

#### ● 画面が揺れる

近くにテレビやスピーカなどの強い磁界が発生するものがある場合、それらをディスプ レイから離して置いてください。

また、近くで携帯電話の着信を受けると、揺れることがあります。ディスプレイの近く で携帯電話を使用しないようにしてください。

# <span id="page-3-1"></span>A.3 フロッピーディスクドライブについて

フロッピーディスクドライブに関するトラブルシューティングを以下に示します。

#### ● フロッピーディスクの読み書きができない

ヘッドが汚れていませんか。汚れている場合、クリーニングフロッピーディスクでク リーニングしてください。 『ハードウェアガイド 6.2 お手入れ』を参照してください。

#### ● フロッピーディスクへの書き込みができない

-ヘッドが汚れていませんか。汚れている場合、クリーニングフロッピーディスクでク リーニングしてください。

『ハードウェアガイド 6.2 お手入れ』を参照してください。

-フロッピーディスクが書き込み禁止になっていませんか。

ライトプロテクトを書き込み可能な位置にしてください。

# <span id="page-4-0"></span>A.4 SCSI 装置について(内蔵/外付け共通)

SCSI 装置に関するトラブルシューティングを以下に示します。

#### ● ユニットが正常に動作しない

- 『ハードウェアガイド 4.4 内蔵オプションベイへの取り付け』を参照してください。
- -内蔵ケーブルが正しく接続されていますか。接続されていない場合は、内蔵ケーブルを 正しく接続してください。
- -ジャンパピンが正しく設定されていますか。設定されていない場合は、ジャンパピンを 正しく設定し直してください。
- -SCSI 規格の装置の場合、SCSI-ID および終端抵抗が正しく設定されていますか。設定さ れていない場合は、SCSI-ID および終端抵抗を正しく設定し直してください。

# <span id="page-4-1"></span>A.5 CD-ROM ドライブユニット/ DVD-ROM ドライブユニッ トについて

CD-ROM ドライブユニットおよび DVD-ROM ドライブユニットに関するトラブルシューティ ングを以下に示します。

なお、特に断りのない限り CD-ROM と記述している部分は DVD-ROM を含みます。

#### ● データの読み込みができない

- -CD-ROM を正しくセットしていますか。セットされていない場合は、CD-ROM のレー ベル面を正しくセットしてください。
- -CD-ROM が汚れていませんか。汚れていたら、乾いた柔らかい布で汚れを落としてくだ さい。
- -CD-ROM に傷がついていたり、反っていませんか。傷ついていたりする場合は、CD-ROM を交換してください。

#### ● ユニットが正常に動作しない

内蔵ケーブルが正しく接続されていますか。接続されていない場合は、内蔵ケーブルを 正しく接続してください。

### <span id="page-5-0"></span>● 不一致 (Comparison Error) の誤報告について

一貫性チェック (Synchronize) 処理時、誤って不一致 (Comparison Error) が報告される場合 があります。不一致が検出された場合、以下の対処をしてください。

1 再度、一貫性チェックを実施します(1 日 1 回の定期実行設定の場合、翌日実 施)。

# 2 1回目に不一致が報告された LBA (セクタ)と2回目のものを比較します。 不一致が報告された LBA が同一でなければ、誤通知です。問題ありませんので、その ままご使用ください。

また、2 回目で不一致が報告されず正常終了した場合も問題はありません。

# <span id="page-6-0"></span>*B* ソフトウェアのトラブルシューティング

ソフトウェアに関するトラブルシューティングを以下に示します。

# <span id="page-6-1"></span>B.1 Windows 2000 セットアップ中に自動ログオンされない

ServerStart では、OS のインストール時に添付されているアプリケーションや、ハードウェア のユーティリティも同時にインストールされます。インストールやその後の再起動およびロ グオンは、必要に応じて自動的に行われますが、まれに自動ログオンが行われず、ログオン 画面が表示される場合があります。この場合、あらかじめインストール前に設定したユーザ 名、パスワードでログオンしてください。ログオン後、セットアップ処理が継続されます。

## <span id="page-6-2"></span>B.2 Active Directory 構築中に入力画面で停止した

Active Directory の構築中に自動インストールが停止してしまった場合は、最初にエラーの内 容を確認してください。自動インストールでは、パスワードが必要な場合は、DNS への登録 に失敗した場合などに停止することがあります。環境を確認して手動でインストールを続行 してください。問題が解決しない場合は、「キャンセル]をクリックして、OS インストール 終了後、手動で Active Directory の構築を行ってください。

Active Directory のインストールウィザードを手動で続行した場合は、インストールウィザー ドが終了すると、次のメッセージが表示されます。

"Active Directory のインストールウィザードによって行われた変更を有効にする前 に Windows を再起動する必要があります。"

このメッセージが表示された場合は、「再起動する]をクリックして、インストールを続行し てください。

# <span id="page-7-0"></span>B.3 インストール時にエラーメッセージが表示される

ServerStart を使用してインストールを行った場合に、次のエラーメッセージが表示される場 合があります。該当するエラーの対処方法を確認してください。

#### ●"WzDiskAdmin: System Error! xxxxxxxxxxxxxxx, Last Error: デバイスの準備が できていません。"と表示される

SCSI オプション装置(ハードディスクキャビネット、光磁気ディスク、DAT など)が接続さ れている可能性があります。この場合、SCSI オプション装置を外してから、再度インストー ルを実行してください。取り外したオプション装置は、インストールがすべて終了してから 取り付けてください。

#### ●"WzDiskAdmin: Partition detected! Please delete all partition before starting Configuration"と表示される

再度ガイドモード、または事前設定モードを実行し、ディスクウィザードで、「 表示されて いるディスクに存在する、全てのパーティションを削除する」にチェックを付けてください。

#### $\blacktriangleright$  "WzRaid: RAID arravs detected! Please delete all RAID arrays before starting Configuration"と表示される

作成した ServerStart フロッピーディスクを使用して、RAID ウィザードで、「 既存の RAID ア レイを削除する」にチェックを付けるか、「既存のアレイを使用する」を選択してください。

### ● CD-ROM からのファイルコピー後の再起動で "Operating System not found"と 表示される

次の問題が考えられます。確認してください。

- ・搭載アレイコントローラカードの起動デバイスの順番が、Onboard SCSI よりあとになっ ている
- ・Active フラグが指定されている

### ● インストール中に "Missing Operating System"と表示される

インストール先パーティションサイズが大きすぎる可能性があります。インストール先パー ティションサイズを正しい値に指定してください。

インストール先パーティションサイズの詳細については、『ソフトウェアガイド 2.3.2 インス トール先パーティションサイズについて』を参照してください。

### ● Windows NT のインストール中に " NTDETECT V4.0 Checking Hardware... **NTDETECT failed"と表示される**

メンテナンス区画を作成して Windows NT をインストールしようとしています。ServerStart を 使用して Windows NT をインストールする場合は、メンテナンス区画を作成することはでき ません。メンテナンス区画を作成しないでインストールしてください。

メンテナンス区画を作成して Windows NT をインストールする場合は、『ソフトウェアガイド 3.6 メンテナンス区画を作成してインストールする(Windows NT)』を参照してインストール してください。

### ● 事前設定のインストール中に"Error 1920. Service (PXE Services) failed to start" と表示される

事前設定(PXE サーバ)をインストールしているシステムがネットワークに接続されていな い可能性があります。LAN ケーブルの接続を確認し、[再実行]をクリックしてください。

# <span id="page-8-0"></span>B.4 Windows NT でドライブ文字が入れ替わった

SCSI オプション装置を接続した場合、ドライブ文字が入れ替わることがあります。 SCSI オプション装置を接続する場合は、必ずセットアップを終了してからディスクアドミニ ストレータを起動し、ディスクの構成を保存してから接続してください。

ディスクの構成を保存するには、ハードディスクの構成を変更する必要があります。未使用 の領域にいったんパーティションを作成してからそのパーティションを削除して、ディスク の構成情報を保存します。

- 1 管理者権限でサーバにログオンします。
- 2 ディスクアドミニストレータを起動します。 ハードディスクの未使用の領域を選択し、「パーティション」メニューから「 作成」を 選択します。 確認の画面が表示されたら、[はい]をクリックします。
- 3 「プライマリパーティションの作成」画面が表示されます。 作成するパーティションサイズを指定して、[OK]をクリックします。 作成したパーティションを選択して、「パーティション」メニューから「削除」を選択し ます。
- 4 ディスクアドミニストレータを終了します。 確認の画面が表示されるので、「はい]をクリックします。
- 5 「ディスクアドミニストレータ」画面が表示されたら、[OK]をクリックします。
- 6 システムをシャットダウンしてサーバ本体の電源を切ってから、外部 SCSI オ プション装置を接続します。
- 7 サーバ本体の電源を入れて、システムを起動します。

### $P$  POINT

▶ 万一ドライブ文字が入れ替わってしまった場合は、SCSIオプション装置をいったん取り外してシステ ムを再起動し、ディスクアドミニストレータを起動してドライブ文字を変更してから、SCSI オプショ ンを取り付けてください。

# <span id="page-9-0"></span>B.5 Windows 2000 インストール後にイベントログのエラー が発生する

Windows 2000 のインストールが完了後、イベントビューアに次のイベントが表示される場合 があります。該当するイベントの対処方法を確認し、対処してください。

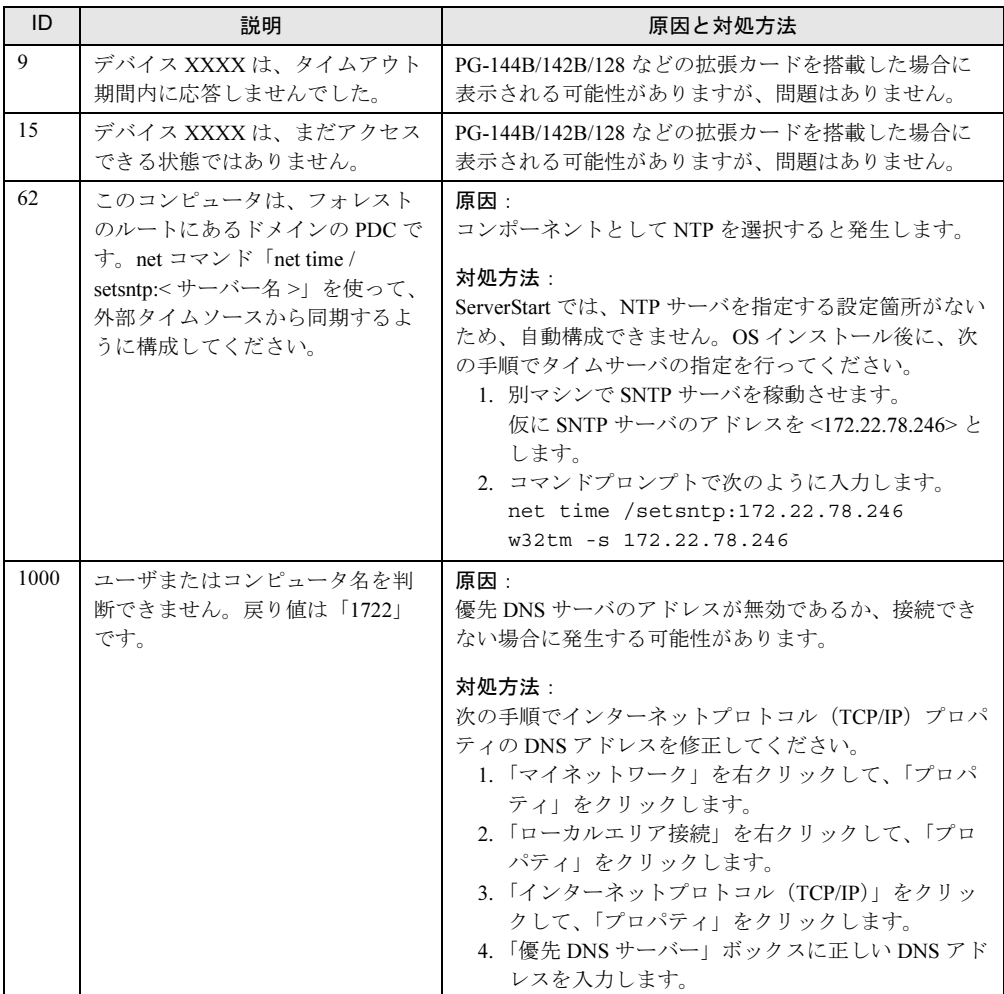

# <span id="page-10-0"></span>B.6 メモリダンプが取得できない

メモリダンプファイルが作成されない場合は、以下の方法で対処します。

#### ● 正しい設定を行う

メモリダンプを取得できない場合、ページングファイルの設定とメモリダンプファイルの設 定を確認してください。

設定方法については、『ソフトウェアガイド 4.1 メモリダンプ/ページングファイルの設定』 を参照してください。

#### ● システムドライブ以外にメモリダンプを取得する

システムドライブ (c:¥) にメモリダンプを取得している場合は、システムドライブ以外にメ モリダンプを取得するように設定を変更します。

設定方法については、『ソフトウェアガイド 4.1 メモリダンプ/ページングファイルの設定』 を参照してください。

システムドライブしかない場合や、どのドライブにも空き容量がない場合には、次のどちら かの方法で対処します。

- ハードディスクを増設する
- より大きな容量のハードディスクへ交換する

#### ● 搭載メモリを減らしてメモリダンプを取得する

搭載メモリサイズに関係なくメモリダンプを取得する場合には、搭載メモリをメモリダンプ 取得可能なメモリ容量に減らしてメモリダンプを取得します。 搭載メモリを変更した場合は、メモリダンプの設定を確認してください。 設定方法については、『ソフトウェアガイド 4.1 メモリダンプ/ページングファイルの 設定』 を参照してください。

#### ● デバッグ情報の書き込みの種類を変更する(Windows 2000 Server の場合)

メモリダンプを取得できない場合、ボリュームサイズの空き容量の範囲内に収まるデバッグ 情報の書き込みの種類を選択してください。 上記対処ができない場合、ハードディスクを増設するなどの方法で対処します。

#### ● 再インストールする(Windows NT Server 4.0 の場合)

システムドライブに十分な空き容量が確保できるシステムパーティションを作成し、 Windows NT Server 4.0 を再インストールします。

十分な空き容量が確保できない場合には、次のどちらかの方法で対処します。

- ハードディスクを増設する
- より大きな容量のハードディスクへ交換する

### $P$  POINT

 インストールパーティションについて Windows NT Server 4.0 セットアップによって作成できるブートパーティションのサイ ズは、4GB までです。 ただし、ハードディスクドライブを 、Windows NT Server 4.0 を実行させている他の同 一環境のシステムに接続し、ディスクアドミニストレータを実行して NTFS パーティ ションを作成すれば、最大 7.8GB でフォーマットされているパーティションにインス トールが可能になります。本パーティションへ Windows NT Server 4.0 をインストール

する場合、ファイルシステムの選択画面で、「現在のファイルシステムをそのまま使用 (変更なし)」を選択します。

# <span id="page-11-0"></span>B.7 システムを修復したい

万一、システムファイル、システム構成、およびスタートアップ時の環境変更などが損傷を 受けた場合は、インストール時に作成した修復ディスクに保存されている修復情報を使って これらを再構築できます。

### ● Windows 2000 の場合

- 用意するもの
	- -Windows 2000 Server の CD-ROM
	- -あらかじめ作成した Windows 2000 システム修復ディスク
	- -Windows 2000 Server ファーストステップガイド
	- 1 「Windows 2000 Server ファーストステップガイド」に従って、Windows 2000 Server のセットアップを開始します。
	- 2 Windows 2000 Server セットアップの「セットアップへようこそ」画面で、【R】 キーを押して修復を選択します。
	- 3 セットアップ画面のメッセージに従って、システムを修復します。

### $P$  POINT

- ▶ システム修復時の注意点
	- ・システムの修正を行うと、情報によっては新規インストール状態に戻ってしまう場合 があります。システムの修復後、再設定する必要があります。
	- ・システムファイル、システム情報の損傷が大きい場合は、Windows 2000 Server の再 インストールが必要になる場合があります。
	- ・ファイルの修復中に、「ファイル XXXXXX.XXX は Windows 2000 のインストール時 にコピーされた元のファイルではありません」というメッセージが表示されます。そ の場合、【Enter】キー、または【A】キーを押してファイルを修復してください。

### **● Windows NT の場合**

- 用意するもの
	- -Windows NT Server 4.0 Disc1
	- -Windows NT セットアップディスク 3 枚
	- -あらかじめ作成した Windows NT システム修復ディスク
	- -Windows NT Server ファーストステップガイド
	- 1 「Windows NT Server ファーストステップガイド」に従って、Windows NT の セットアップを開始します。
	- 2 Windows NT Server セットアップの「セットアップへようこそ」画面で、【R】 キーを押して修復を選択します。
	- 3 セットアップ画面のメッセージに従って、システムを修復します。

### $P$  POINT

- システム修復時の注意点
- ・システムの修正を行うと、情報によっては新規インストール状態に戻ってしまう場合 があります。システムの修復後、再設定する必要があります。
- ・システムファイル、システム情報の損傷が大きい場合は、Windows NT Server 4.0 の 再インストールが必要になる場合があります。
- ・ファイルの修復中に、「セットアップが Windows NT のインストール時にコピーした オリジナルのファイルではありません」というメッセージが表示されます。その場 合、【Enter】キー、または【A】キーを押して非オリジナルファイルを修復し、シス テムの修復が完了したあとに、本体添付のドライバや、Windows NT 4.0 Service Pack などを再インストールしてください。

# <span id="page-12-0"></span>B.8 リモートインストールに失敗した

リモートインストールに失敗した場合は、以下の項目を確認してください。

#### ● サービスの確認

DHCP、PXE Service、TFTP Service が動作していることを確認します。 確認方法については、『ソフトウェアガイド3.5 リモートインストール 』を参照してくださ い。

#### ● TFTP の設定

TFTP Service サービスを利用するためには、TFTP フォルダに Guest アカウントを追加し、フ ルコントロール権限を与える必要があります。

設定方法については、『ソフトウェアガイド 3.5 リモートインストール 』を参照してくださ い。

#### ● ネットワーク機能設定の確認

サーバがネットワーク起動(PXE)に対応している必要があります。 設定方法については、『ハードウェアガイド 第 7 章 技術情報』を参照してください。

### **● MAC アドレスの確認**

入力した MAC アドレスが、サーバの MAC アドレスかどうかを確認します。 MAC アドレスの確認方法については、『ハードウェアガイド 第7章 技術情報』を参照してく ださい。

#### **● LAN ケーブル接続の確認**

指定した MAC アドレスに対応する LAN カードに LAN ケーブルが接続されていて、ネット ワーク的に到達することを確認してください。

## <span id="page-13-0"></span>B.9 SNMP サービスが起動していない

簡易ネットワーク管理プロトコル (SNMP) がインストールされているにもかかわらず、 SNMP サービスが起動していない場合は、以下の方法で SNMP サービスを起動してくださ い。

- 1 「スタート」ボタン→「コンピュータの管理」の順にクリックします。
- 2 「サービスとアプリケーション」メニューから「サービス」を選択します。
- 3 詳細情報で「SNMP Service」を選択します。
- 4 「操作」メニューから「開始」を選択します。

### $P$  POINT

▶ OS 起動時に毎回自動的に開始するようにするには、詳細情報で「SNMP Service」をダ ブルクリックし、「SNMP Service のプロパティ」画面で「スタートアップの種類」を 「自動」に設定します。

# <span id="page-13-1"></span>B.10 スーパーフロッピー形式の光磁気ディスクが Windows NT で認識できない

SCSI カードなどに添付されているフォーマッタを使用して、光磁気ディスクをスーパーフ ロッピー形式でフォーマットした場合、Windows NT で認識できないことがあります。 光磁気ディスクをスーパーフロッピー形式でフォーマットする場合には、光磁気ディスクユ ニット添付のデバイスドライバ内の「MO フォーマッタ」を使用してください。 詳しくは、光磁気ディスクユニットのマニュアルを参照してください。

### PRIMERGY TX150

トラブルシューティング B7FH-1771-01-00

- 発 行 日 2003 年 6 月 発行責任 富士通株式会社
- ●本書の内容は、改善のため事前連絡なしに変更することがあります。

●本書に記載されたデータの使用に起因する、第三者の特許権およびその他 の権利の侵害については、当社はその責を負いません。

●無断転載を禁じます。